## Submitting an Authorization Request for Expert Services

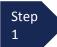

Open the Appointment record.

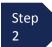

Click **Create** from the Authorization template.

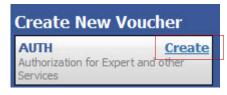

The Basic Info screen will open.

### Note:

There is **NOT AN AUTOSAVE** function on this program. You must click **SAVE** periodically in order to save your work.

| 1. CIR/DIST/DIV.CODE<br>0101                                                                   | 2. PERSON REPRESENTED<br>Jebediah Branson                                          |                                                                                                    | VOUCHER NUMBER                               |
|------------------------------------------------------------------------------------------------|------------------------------------------------------------------------------------|----------------------------------------------------------------------------------------------------|----------------------------------------------|
| 3. MAG. DKT/DEF.NUMBER                                                                         | 4. DIST. DKT/DEF.NUMBER<br>1:14-CR-08805-1-AA                                      | 5. APPEALS. DKT/DEF.NUMBER                                                                                                    | 6. OTHER. DKT/DEF.NUMBER                     |
| 7. IN CASE/MATTER OF(Case Name)<br>USA v. Branson                                              | 8. PAYMENT CATEGORY<br>Felony (including pre-trial diversion<br>of alleged felony) | 9. TYPE PERSON REPRESENTED<br>Adult Defendant                                                                                                    | 10. REPRESENTATION TYPE<br>Criminal Case     |
| 11. OFFENSE(S) CHARGED<br>15:1825.F INSPECTION VIOLA                                           |                                                                                    |                                                                                                    |                                              |
| 110 Main Street<br>San Antonio TX 78210<br>Phone: 210-833-5623<br>14. LAW FIRM NAME ANDMAILING | ADDRESS                                                                            | ☐ F Subs for Federal Defender ♥ O A<br>☐ P Subs for Panel Attorney ☐ R S<br>☐ Y Standby Counsel<br>Prior Attorney's Name<br>Appointment Dates<br>Signature of Presiding Judge or By Orde<br>Albert Albertson<br>Date of Order Nunc Pro Tu | ubs for Retained Attorney<br>er of the Court |
|                                                                                                |                                                                                    | 3/3/2014<br>Repayment □YES ☑NO                                                                                                    |                                              |
| Order Date Order Date Nunc Pro Tunc Date Estimated Amount \$ Basis of Estimate                 |                                                                                    | ]                                                                                                    |                                              |
| Description Service Type                                                                       |                                                                                    |                                                                                                    |                                              |

## Submitting an Authorization Request for Expert Services (cont'd)

Step 3 Complete the information in the blue section at the bottom of the screen. This to include:

• Estimated Amount

- Basis for Estimate
- Service Type from drop-down
- Name of Service Provider

| Nunc Pro Tunc Date |                        |
|--------------------|------------------------|
| Repayment          |                        |
| Estimated Amount   | \$ 8000.00 *           |
| Authorized Amount  | \$                     |
| Basis of Estimate  | 100 hours at \$80/hour |
|                    |                        |
| Description        |                        |
|                    | ~                      |
| Service Type       | Investigator 💙 *       |
| Requested Provider | John Doe               |

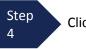

Click Save.

Step 5

Click the **Supporting Documents** tab or click the **Next** option located on the Progress bar.

# Submitting an Authorization Request for Expert Services (cont'd)

. ..

.. . . .

. . . .

| Step To add the attachment, click the <b>Browse</b> button to locate your file. |        |
|---------------------------------------------------------------------------------|--------|
| Note:<br>Documents are limited to PDF files, and must be 10 MB or less.         |        |
| Step<br>2 Add a description of the attachment.                                  |        |
| Step<br>3 Click Upload.                                                         |        |
| Supporting Documents                                                            |        |
| File Upload (Only Pdf files of 10MB size or less!)                              |        |
| File Browse Description                                                         |        |
|                                                                                 | Jpload |

The attachment and description will be uploaded and appear in the bottom of the Description section.

| File Upload (     | Only Pdf files of 10MB size or less!) |
|-------------------|---------------------------------------|
| File              | Browse                                |
| Description       |                                       |
|                   |                                       |
|                   |                                       |
|                   |                                       |
| Description       | Dele                                  |
| Proposed order    | Dele                                  |
| Affidavit in Supp | ort of Expert Service Request Dele    |
|                   | um Vitae Dele                         |

## Submitting an Authorization Request for Expert Services (cont'd)

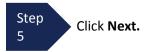

The Confirmation screen will open.

Step 6 Check the box to swear and affirm to the accuracy of the voucher. The voucher will automatically be time stamped.

### Note:

You may include any notes to the Court in the Public/Attorney Notes section.

| Public/Attorney<br>Notes |                                            |                       |                | ^             |
|--------------------------|--------------------------------------------|-----------------------|----------------|---------------|
|                          |                                            |                       |                | ~             |
|                          |                                            |                       |                |               |
|                          |                                            |                       |                |               |
| ✓ I swear ar             | nd affirm the truth or c                   | orrectness of the abo | ove statements |               |
|                          | nd affirm the truth or c<br>/2014 15:53:48 | orrectness of the abo | ove statements | Submit        |
|                          |                                            | orrectness of the abo | ove statements | <b>Submit</b> |

Step 7

Click Submit to send to the Court.

A confirmation screen will appear indicating the previous action was successful and the Authorization Request has been submitted.

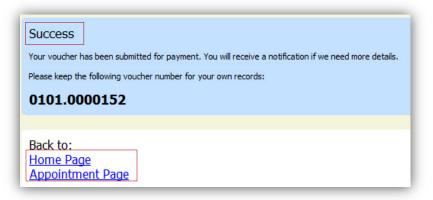

Step 8

Click **Home Page** to return to the home page. Click **Appointment Page** if you wish to create additional document for this appointment.

The Authorization Request will now appear in the "My Submitted Documents" section on the Attorney home page.